## **Set Up IMAP - Outlook® 2007**

For increased security, we recommend that you use our secure (SSL) servers, as detailed below. **Note:** If your internal system configurations require non-SSL ports, please see the "Email Server Settings" page for our full list of available servers and ports.

To set up Outlook 2007 for IMAP, perform the following steps:

- 1. In Outlook, select **Tools / Account Settings**.
- 2. On the **Email** tab, click the **New** button.

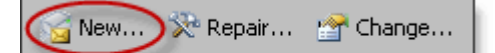

- 3. If prompted, ensure that the **Microsoft Exchange, POP3, IMAP, or HTTP** option button is selected, and click the **Next** button.
- 4. Select the **Manually configure server settings or additional server types** check box.
- 5. Click the **Next** button.
- 6. Ensure that the **Internet E-mail** radio button is selected, and click the **Next** button.
- 7. Enter the following information:
	- Your Name—Enter your first and last name. This is the name that will appear in the **From** field of messages you send.
	- E-mail Address—Enter your entire email address (e.g., myname@mydomain.com).
	- Account Type—Select **IMAP** from the drop-down menu.
	- Incoming mail server—Enter the secure server name:

## **secure.emailsrvr.com**

• Outgoing mail server (SMTP)—Enter the secure server name:

## **secure.emailsrvr.com**

- User Name—Enter your entire email address (e.g., myname@mydomain.com).
- Password—Enter the password for your email account.

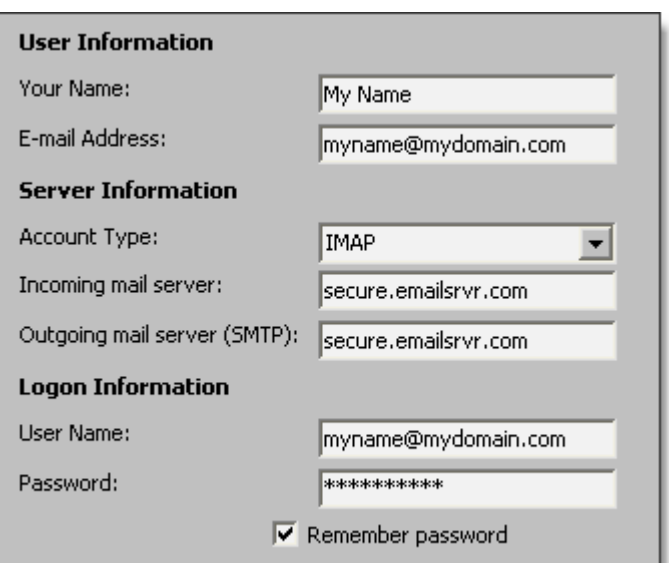

- 8. Click the **More Settings** button.
- 9. Click the **Outgoing Server** tab.
- 10.Select the **My outgoing server (SMTP) requires authentication** check box. Leave the default setting, **Use same settings as my incoming mail server**.

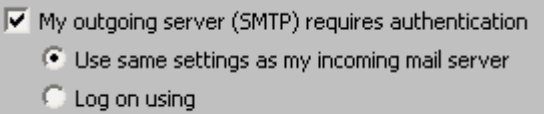

11.Click the **Advanced** tab.

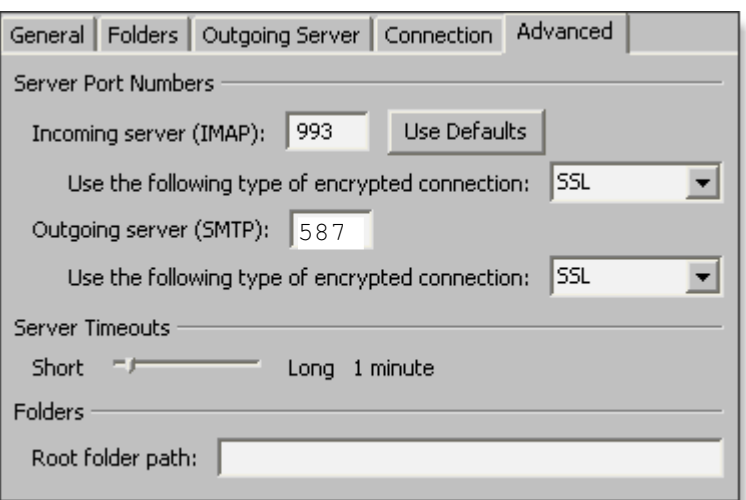

- 12.In both of the **Use the following type of encrypted connection** drop-down menus, select **SSL**.
- 13.In the **Incoming server (IMAP)** box, enter the secure incoming port: **993**
- 14.In the **Outgoing server (SMTP)** box, enter the secure outgoing port: **587**.
- 15.Click the **OK** button.
- 16.Click the **Next** button.
- 17.Click the **Finish** button.
- 18.Click the **Close** button.

## **IMAP Folders**

Folders should sync automatically with an IMAP account; however, if you have added folders in Webmail and they are not showing in Outlook, perform the following steps:

- 1. Select **Tools** / **IMAP Folders**.
- 2. Click the **Query** button.
- 3. Select the newly added folder(s), and click the **Subscribe** button.
- 4. Click the **OK** button.
- 5. Restart Outlook to update the folder list.